# **周遊エリア乗り放題ドライブパス(セットプラン) お申し込みの流れ**

このPDFからはお申し込み操作はできません。 PDFをプリントアウトしたもの等をご覧になりながら、 ウェブブラウザ(Microsoft Edgeなど)を 操作してお申し込みいただきますようお願いします。

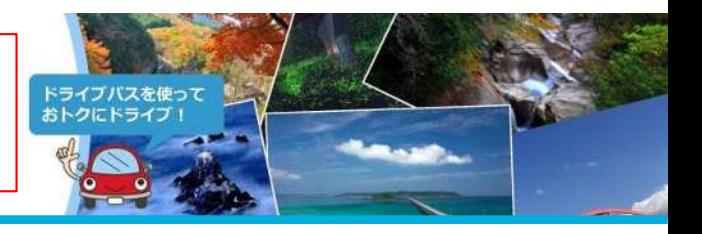

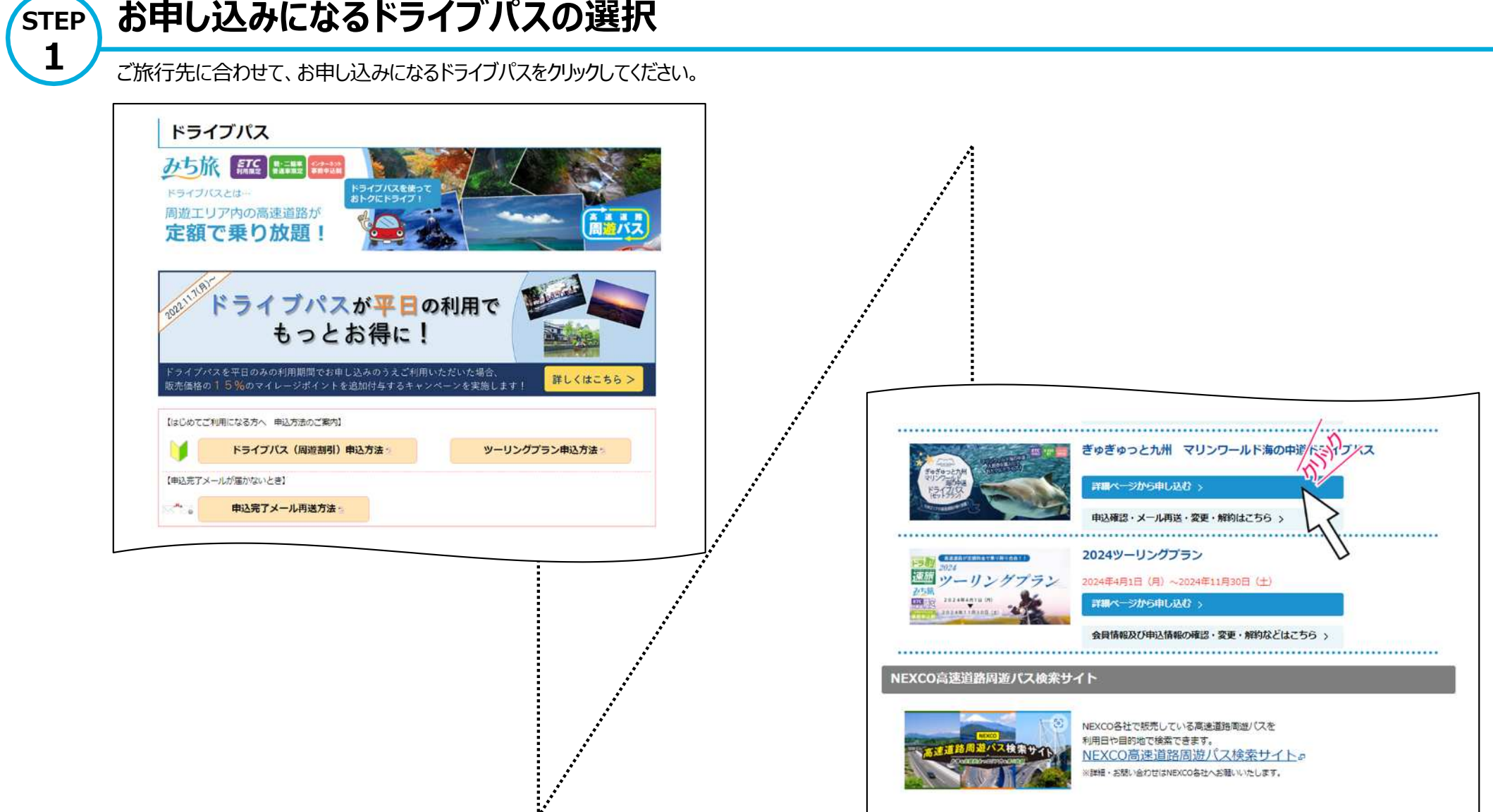

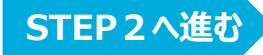

このPDFからはお申し込み操作はできません。 PDFをプリントアウトしたもの等をご覧になりながら、 ウェブブラウザ (Microsoft Edgeなど) を 操作してお申し込みいただきますようお願いします

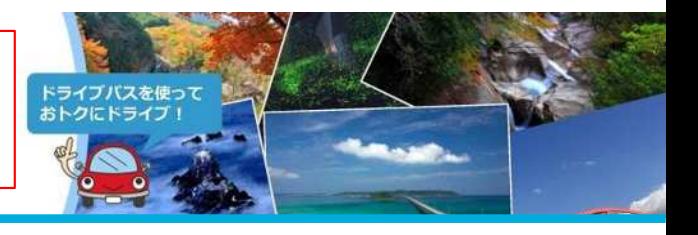

**STEP 2 お申し込みになるプランの選択**

表示されている画面の内容を確認のうえ、ご利用されるプランをクリックし次の説明にお進みください。 (選択するドライブパスにより、表示内容が異なります。)

例)ぎゅぎゅっと九州 マリンワールド海の中道ドライブパス

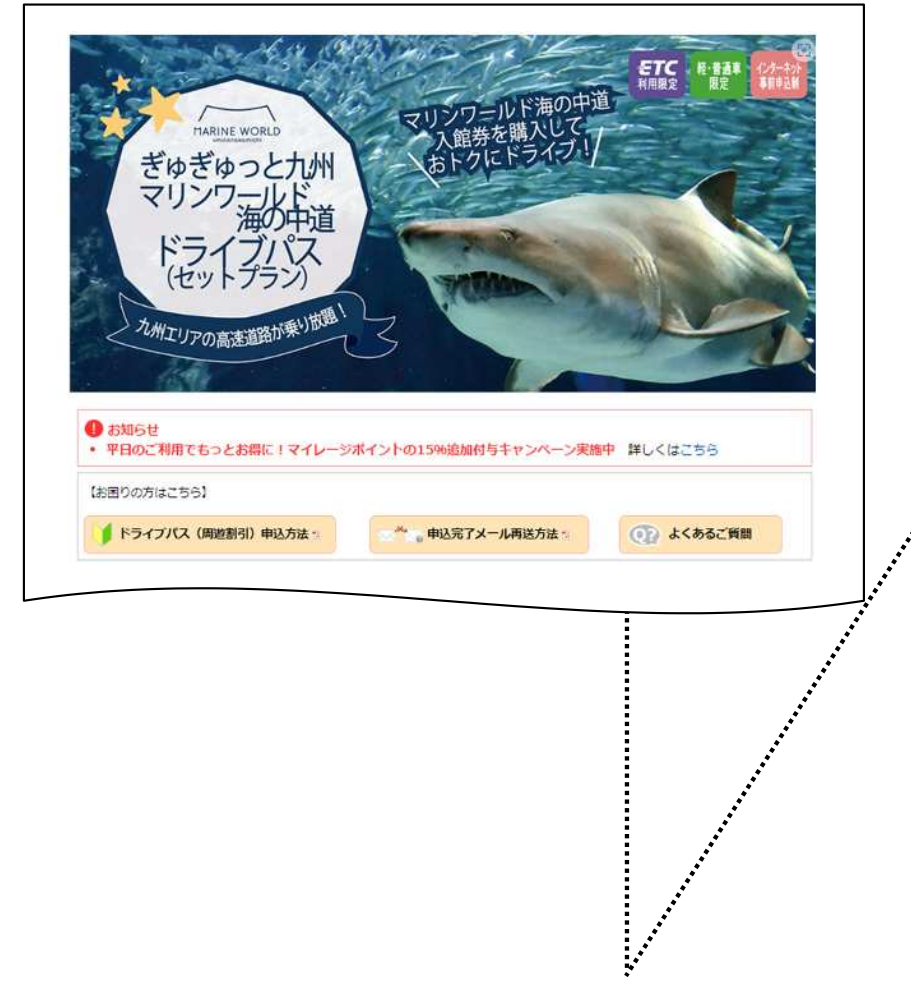

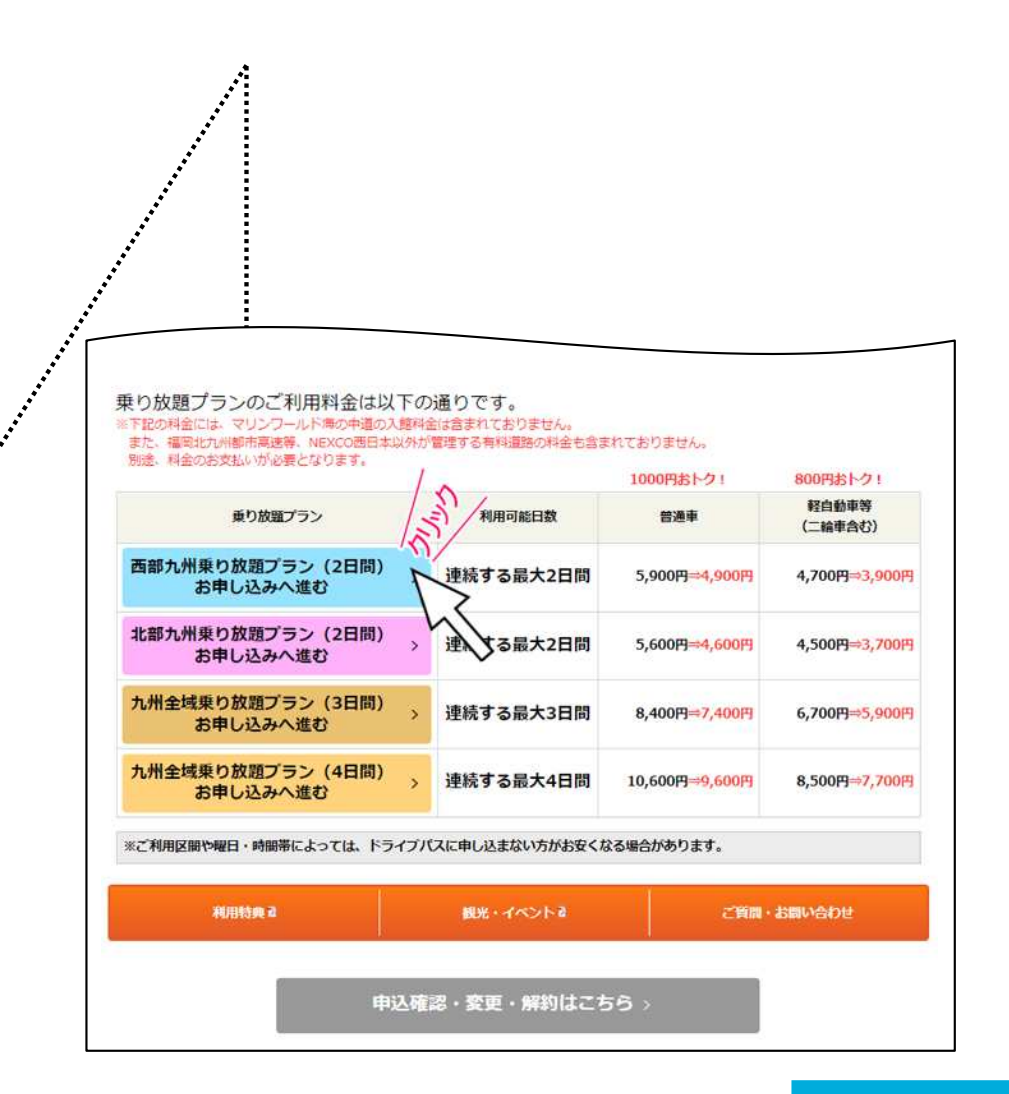

このPDFからはお申し込み操作はできません。 PDFをプリントアウトしたもの等をご覧になりながら、 ウェブブラウザ(Microsoft Edgeなど)を 操作してお申し込みいただきますようお願いします

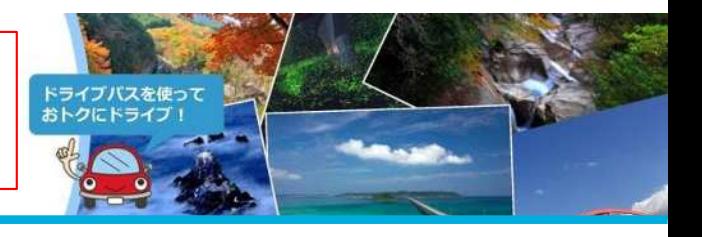

#### **プラン詳細の確認**

**STEP 3**

画面の内容に従い、各プラン詳細のご確認をお願いいたします。(選択するプランにより、表示内容が異なります。)

例) ぎゅぎゅっと九州 マリンワールド海の中道ドライブパスの画面例

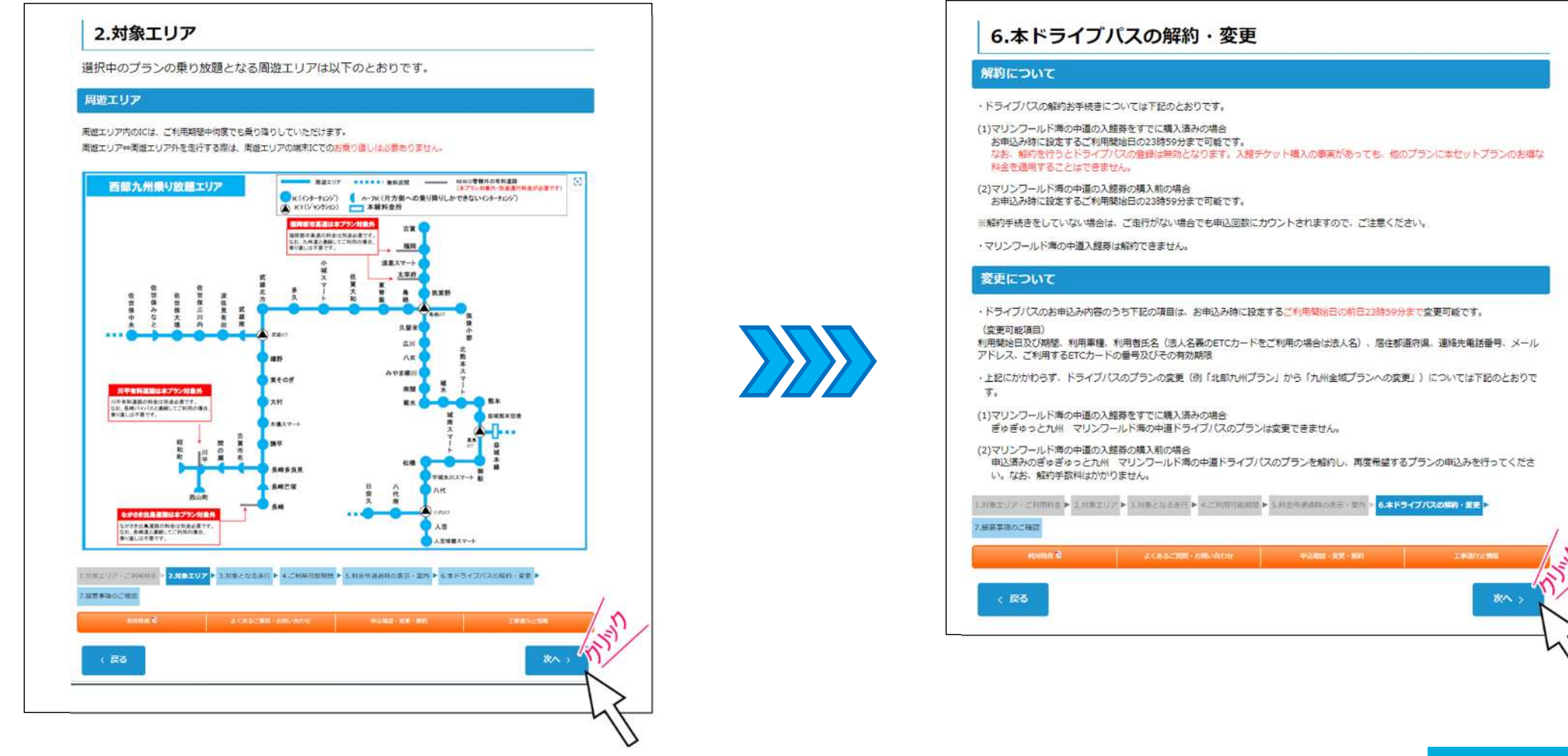

このPDFからはお申し込み操作はできません。 PDFをプリントアウトしたもの等をご覧になりながら、 ウェブブラウザ (Microsoft Edgeなど) を 操作してお申し込みいただきますようお願いします。

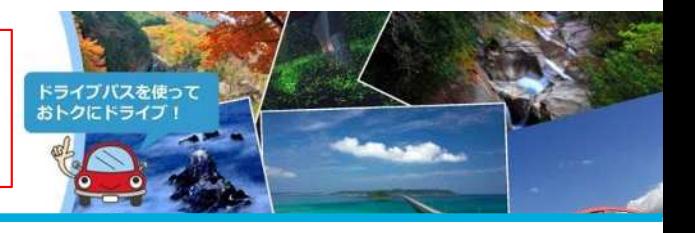

**STEP5へ進む**

#### **STEP 留意事項の確認**

**4**

「ご利用上の注意」、「利用約款及び個人情報の取り扱いについて」及び「お申し込み」を確認していただいたうえで、確認事項にすべてチェックを行い、 「申し込む」ボタンをクリックしてください。

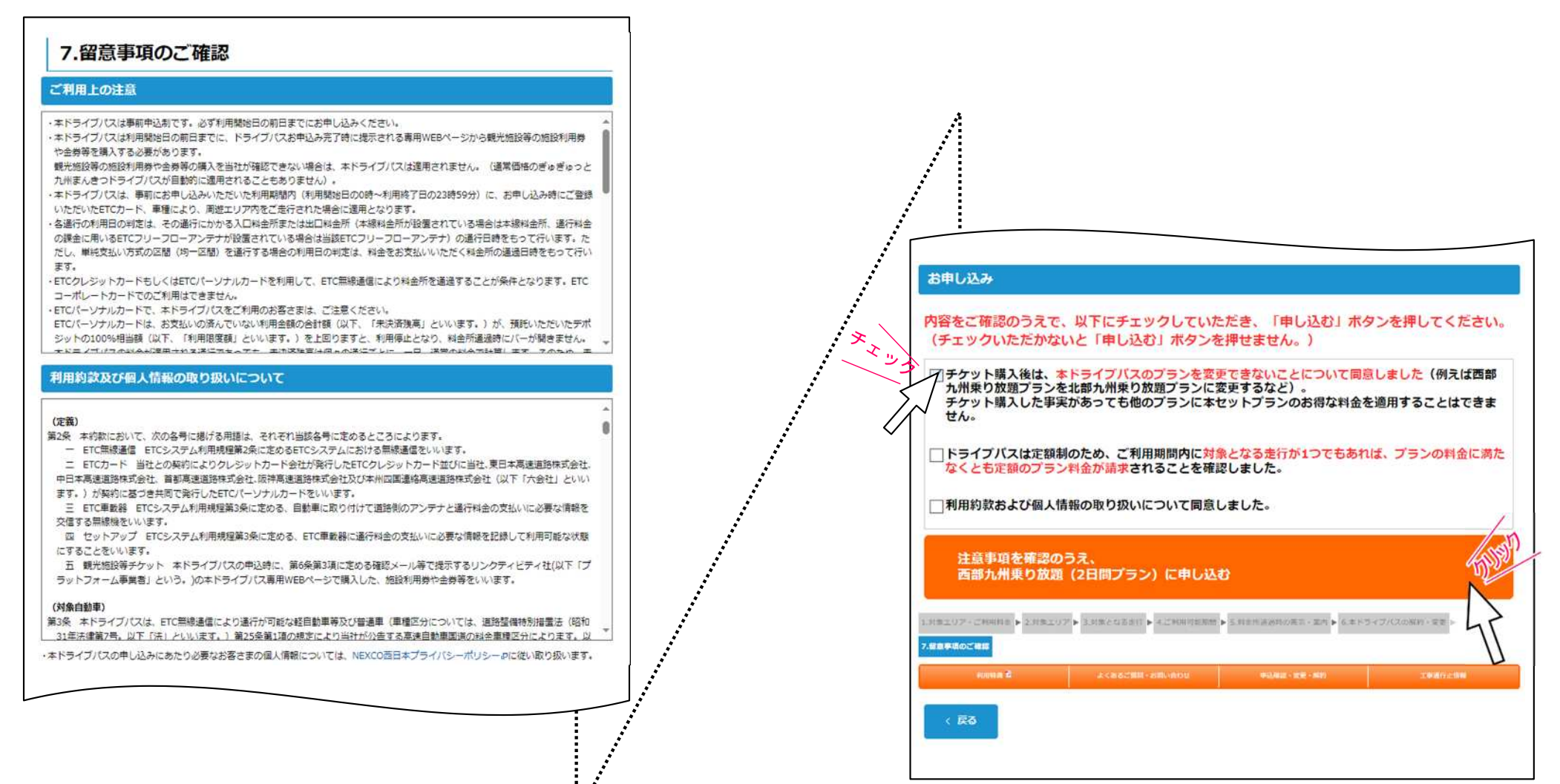

このPDFからはお申し込み操作はできません。 PDFをプリントアウトしたもの等をご覧になりながら、 ウェブブラウザ(Microsoft Edgeなど)を 操作してお申し込みいただきますようお願いします。

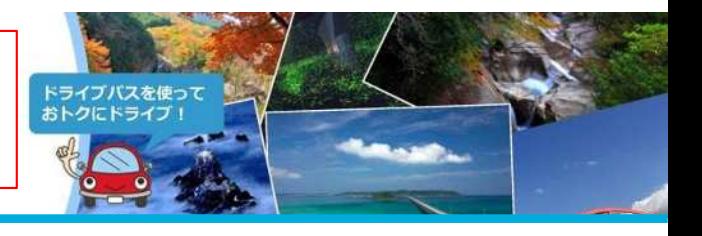

#### **STEP 5** 利用開始日の選択

ご旅行の日程に合わせて、カレンダーの中から、ご希望の利用開始日(連続した○日間のうち利用可能な開始日)の記号(●、★ 、■、◆ の記号)をクリックしてください。

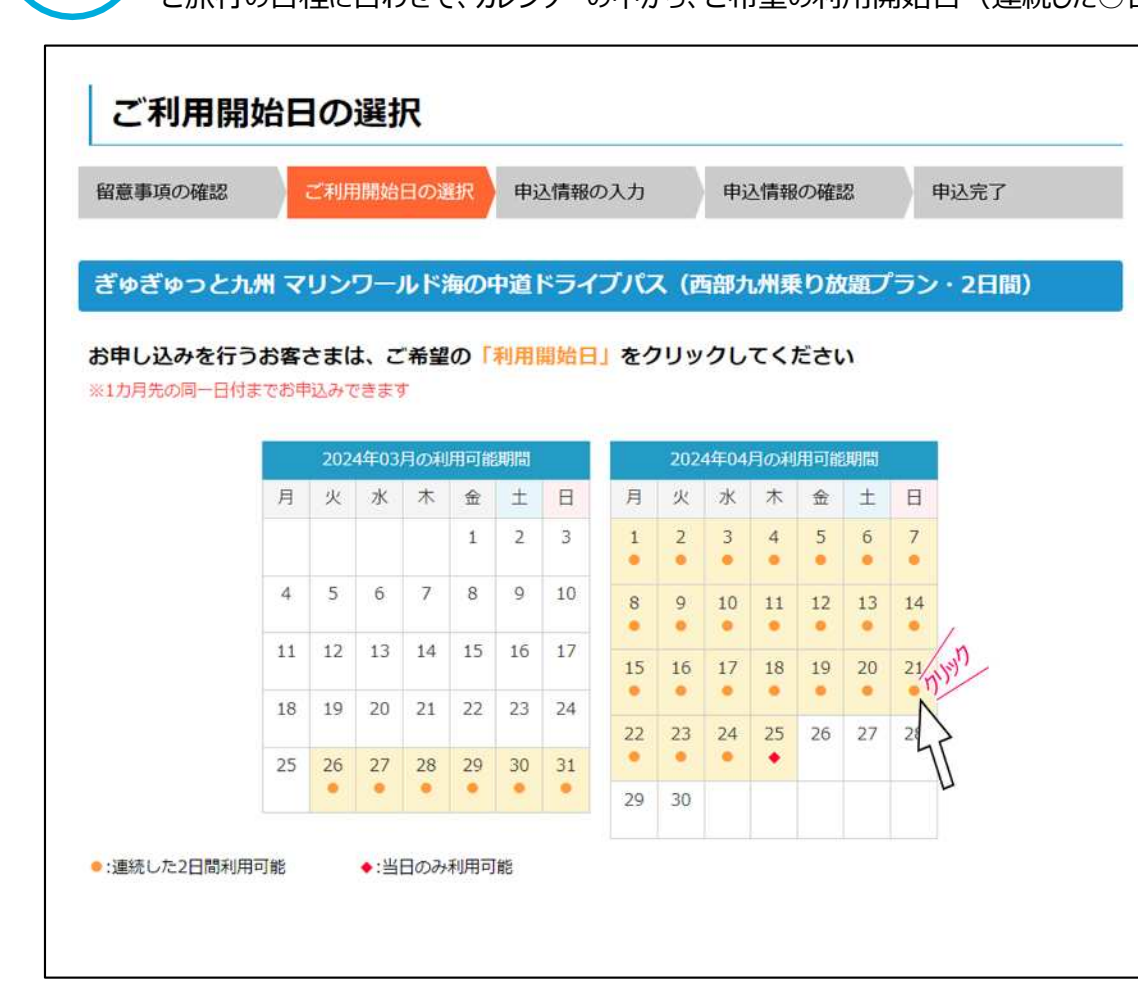

<記号の凡例> ※ 選択するプランの日数により、表示される記号の種類が異なります。

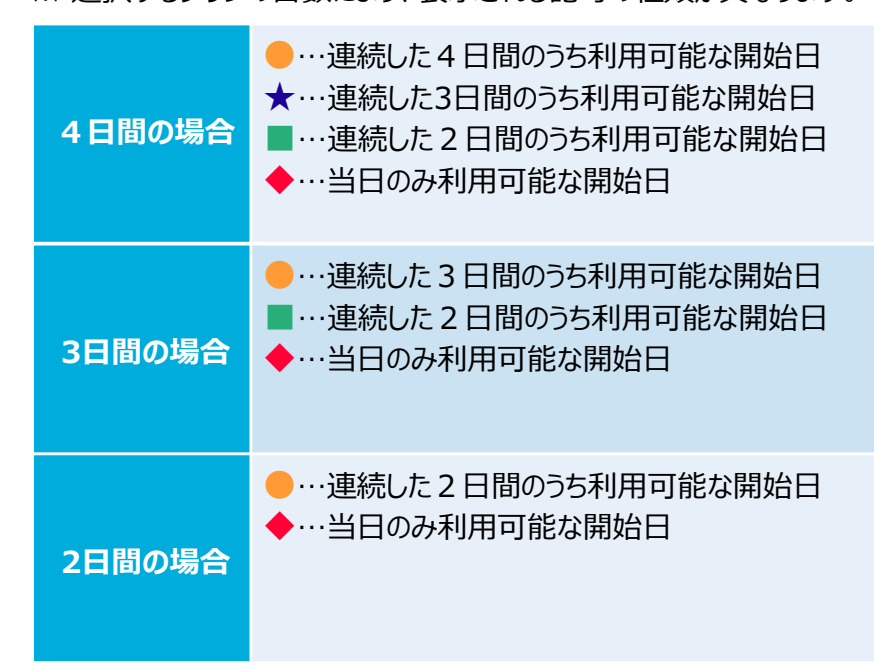

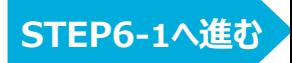

このPDFからはお申し込み操作はできません。 PDFをプリントアウトしたもの等をご覧になりながら、 ウェブブラウザ (Microsoft Edgeなど) を 操作してお申し込みいただきますようお願いします。

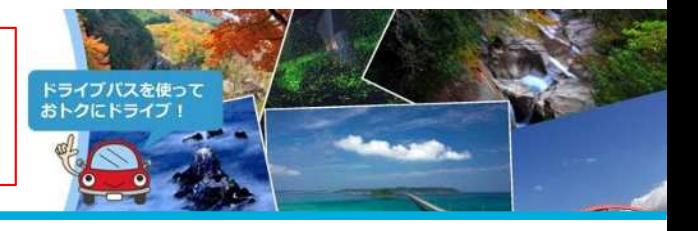

#### **STEP 6 ‐1**

**申込情報の入力(1/2)** ※NEXCO中日本の「速旅」に会員登録されている方は(S-3)へ

ご利用車種、ドライブパス申込情報を入力いただき、アンケートにご回答のうえで、「確認画面へ」ボタンをクリックしてください

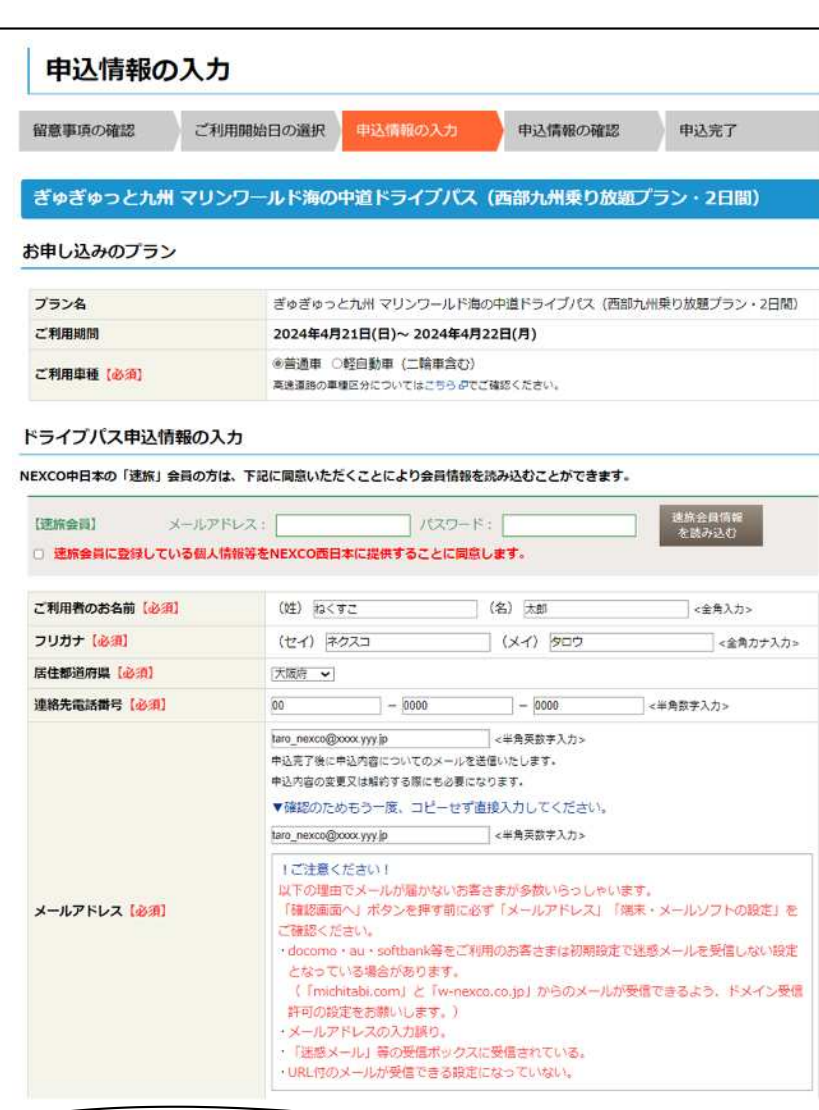

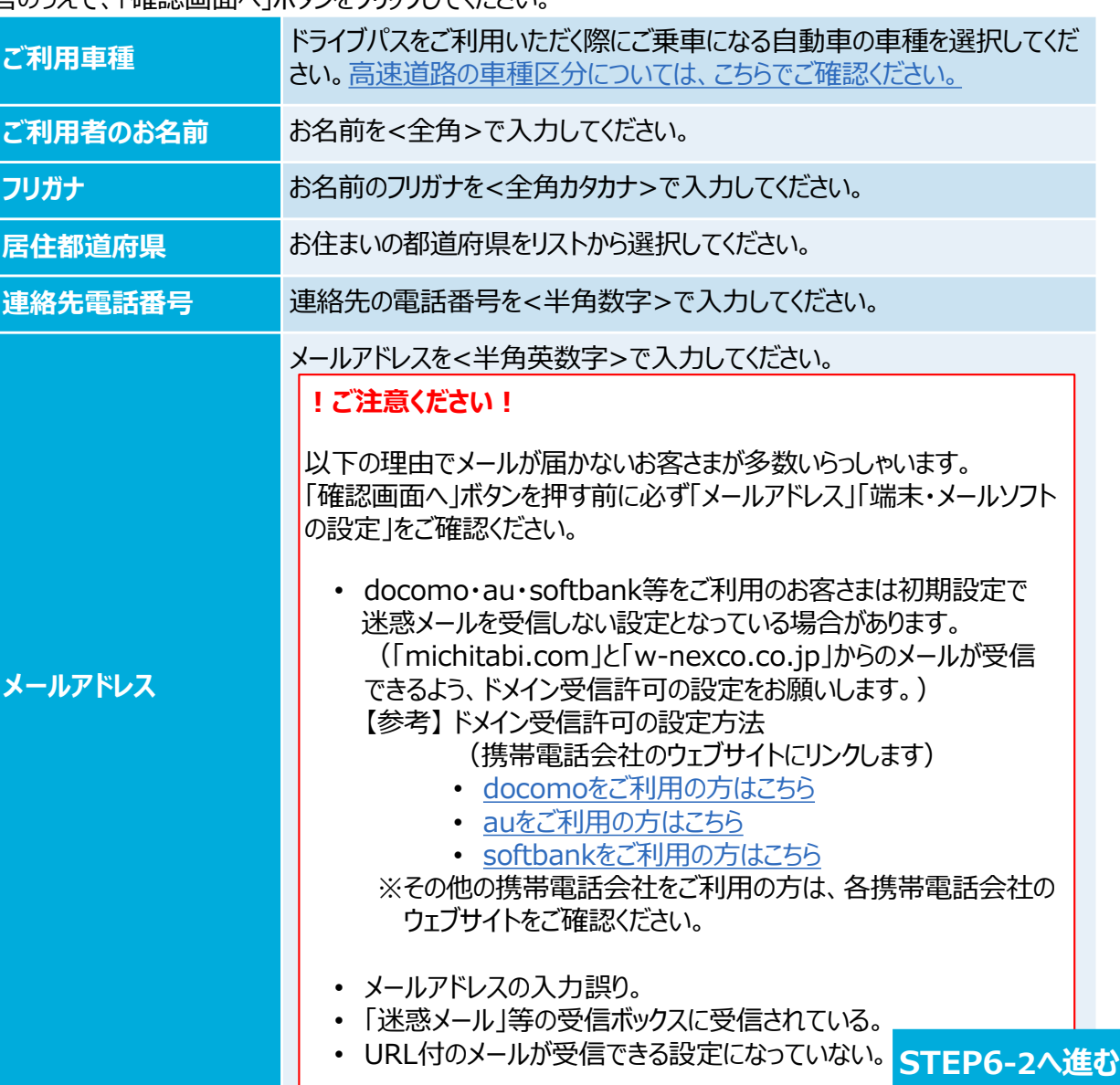

このPDFからはお申し込み操作はできません。 PDFをプリントアウトしたもの等をご覧になりながら、 ウェブブラウザ(Microsoft Edgeなど)を 操作してお申し込みいただきますようお願いします。

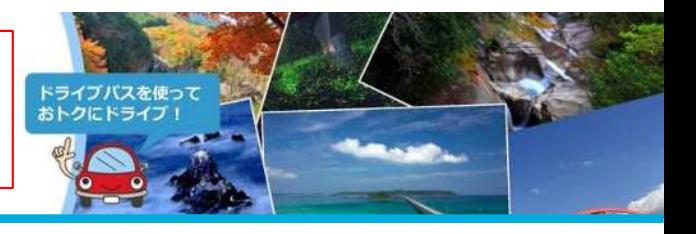

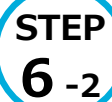

#### **申込情報の⼊⼒(2/2)**

ご利用車種、ドライブパス申込情報を入力いただき、アンケートにご回答のうえで、「確認画面へ」ボタンをクリックしてください。

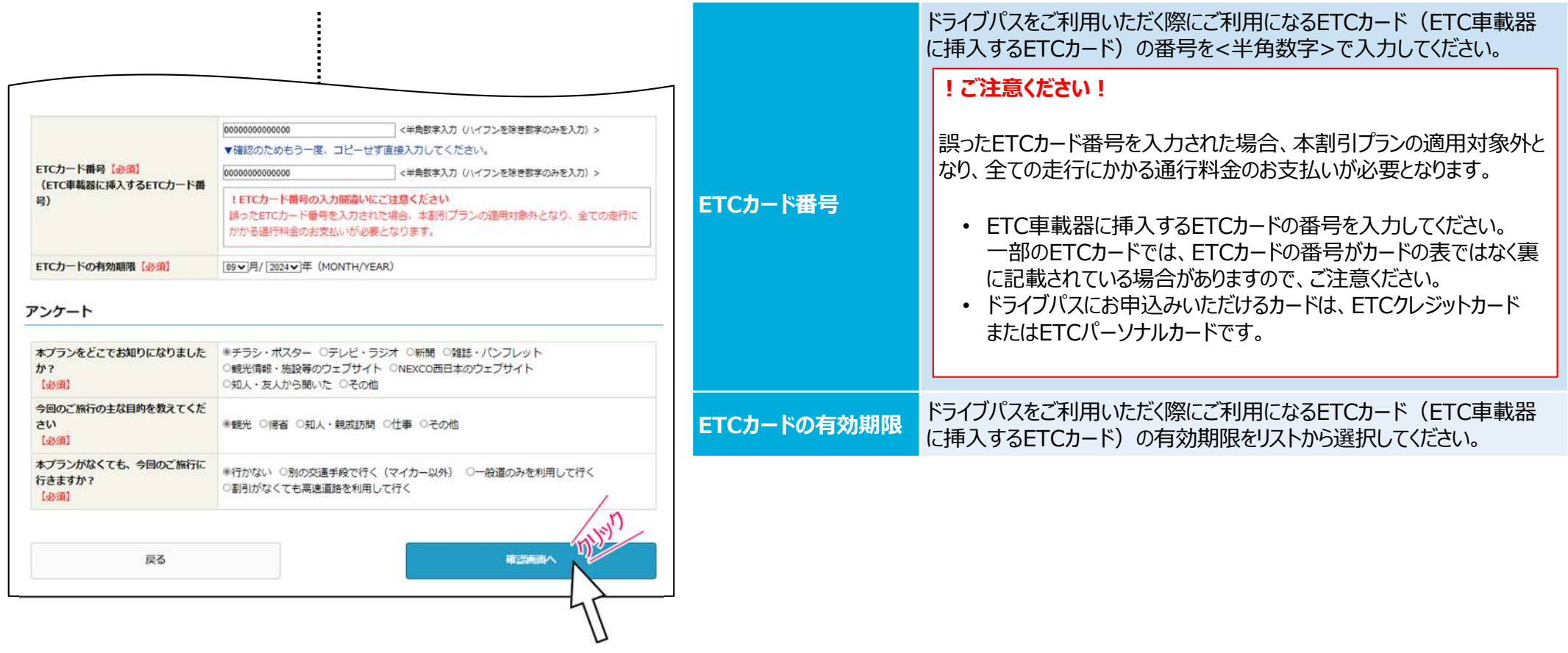

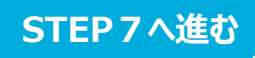

このPDFからはお申し込み操作はできません。 PDFをプリントアウトしたもの等をご覧になりながら、 ウェブブラウザ(Microsoft Edgeなど)を 操作してお申し込みいただきますようお願いします

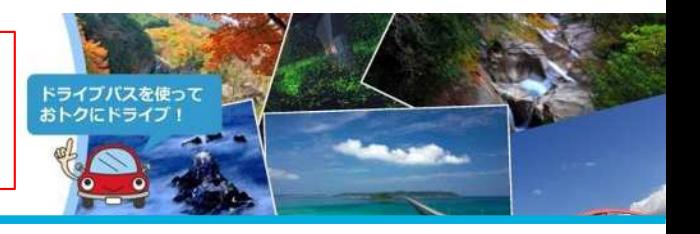

**STEP 6 ‐3**

#### **NEXCO中日本「速旅」会員情報読み込み手順**

〇NEXCO中日本の「速旅」に会員登録をされている方は、「速旅」の会員情報を申込情報に連携することができます。

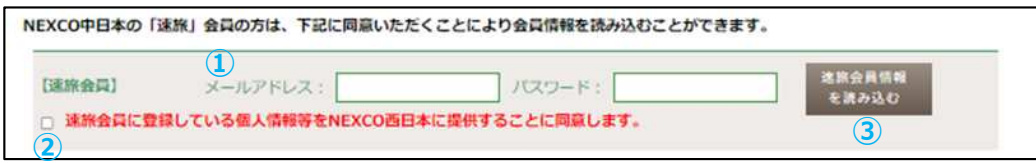

【「速旅」会員情報の連携手順】

- ①上記の欄にNEXCO中日本の「速旅」会員情報のメールアドレス 及びパスワードを入力します。
- ②「速旅会員に登録している個人情報等をNEXCO西日本に提供 することに同意します。」の左にあるチェックボックスにチェックを 入れます。
- ③「速旅会員情報を読み込む」ボタンを押下します。
- ④ポップアップ画面に「速旅」会員情報が表示されます。
- ※ETCカード情報を複数登録されている場合には 使用するETCカード情報を選択してください。
- ⑤会員情報が正しければ「OK」ボタンを押下します。
- ⑥「速旅」会員情報が正しく各項目に反映されていることを確認し てください。

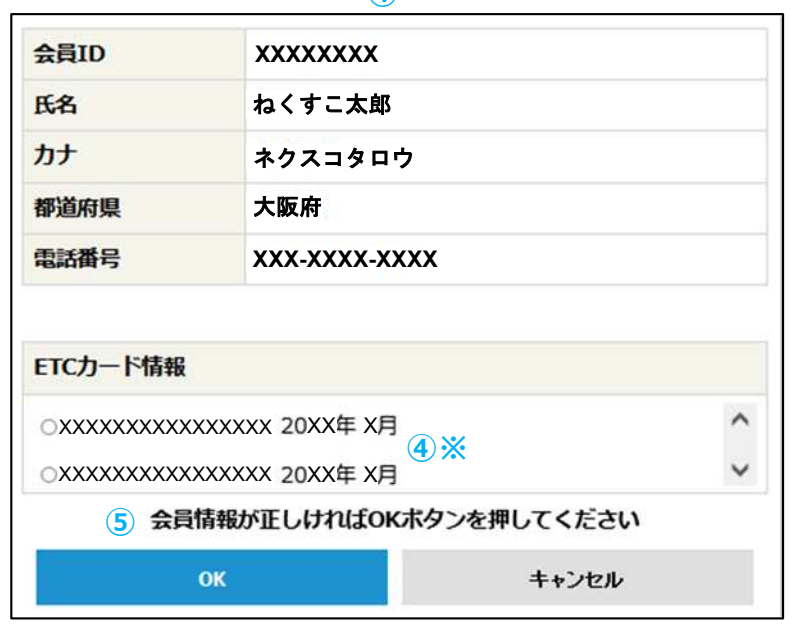

**④**

このPDFからはお申し込み操作はできません。 PDFをプリントアウトしたもの等をご覧になりながら、 ウェブブラウザ (Microsoft Edgeなど) を 操作してお申し込みいただきますようお願いします。

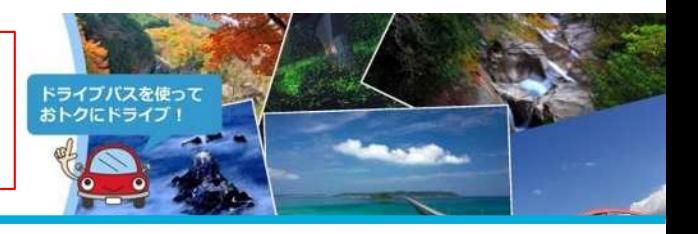

**STEP8へ進む**

#### **STEP 申込情報の確認**

**7**

入力いただいた内容を表示していますので、内容をご確認のうえ、「申し込む」ボタンをクリックしてください。

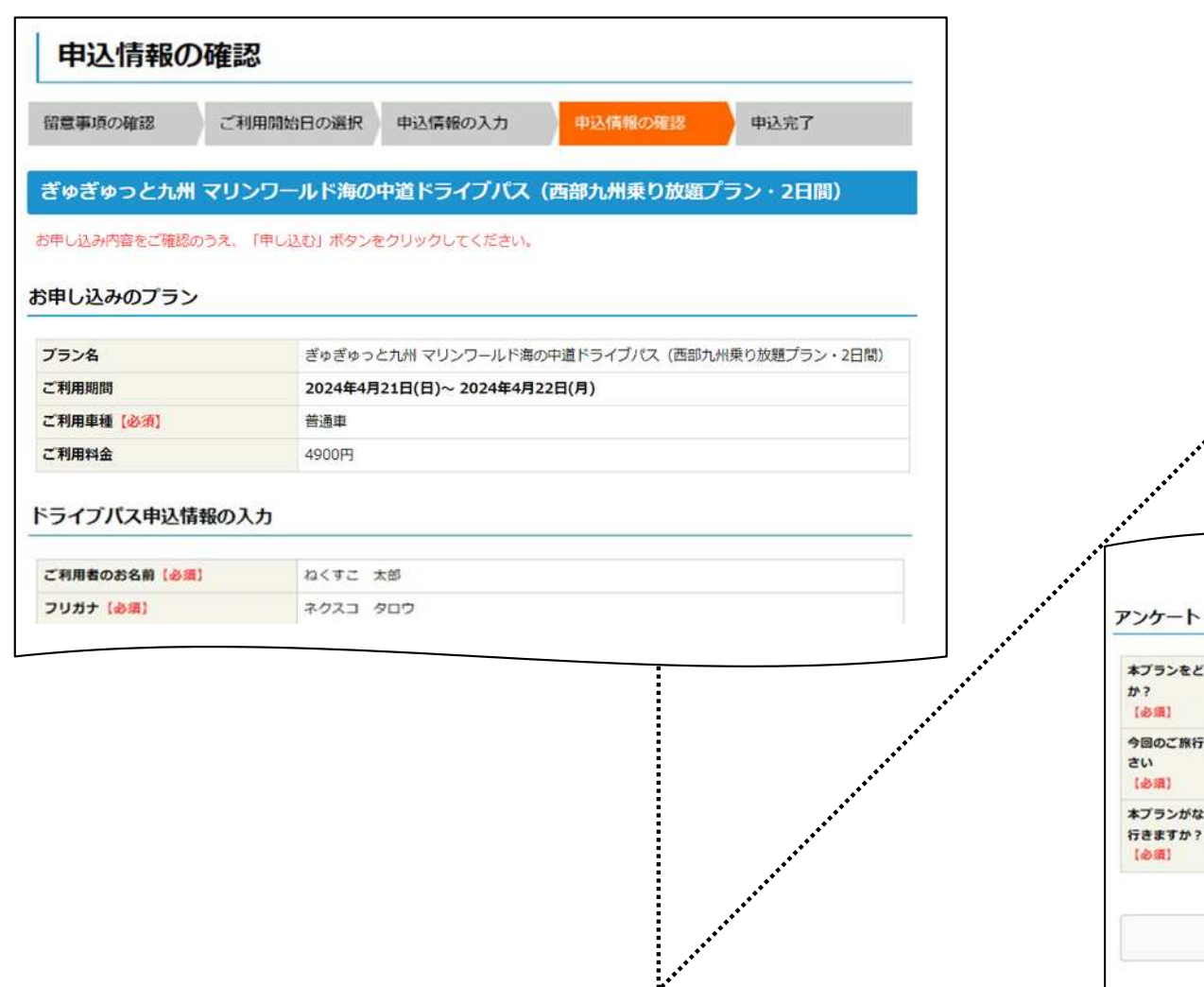

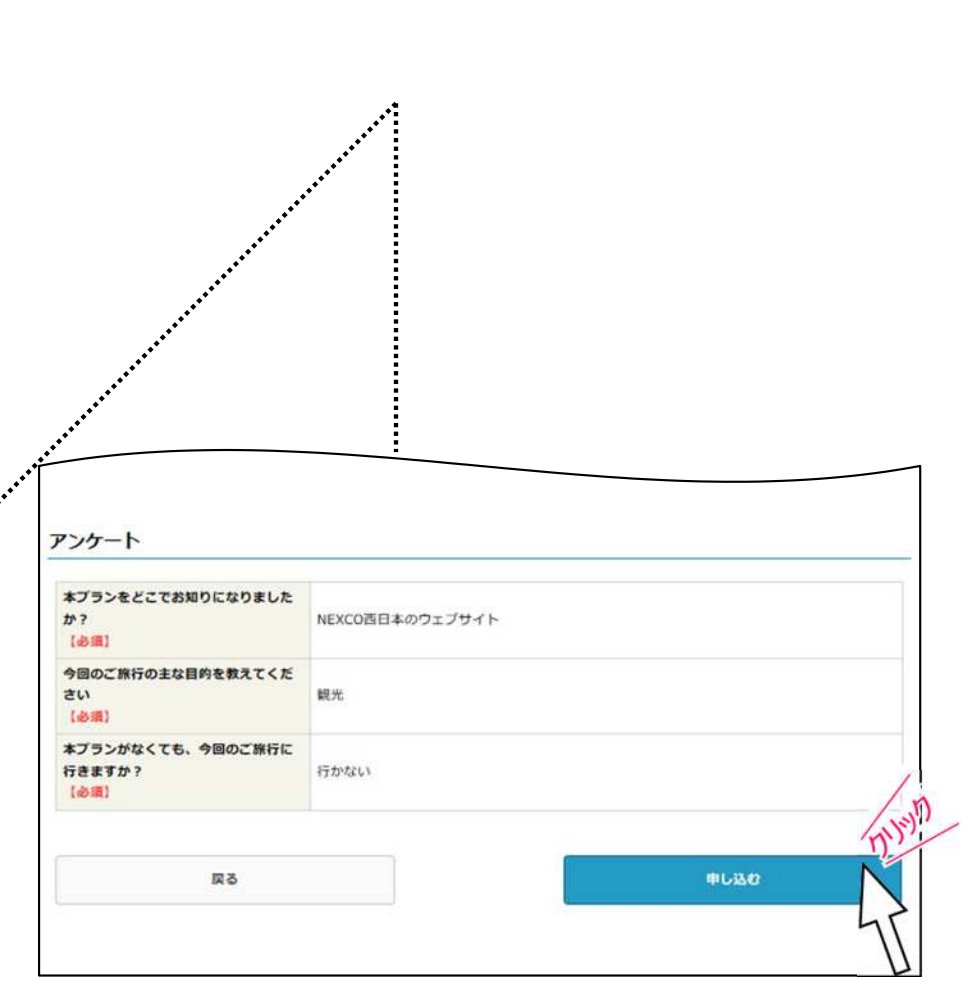

このPDFからはお申し込み操作はできません。 PDFをプリントアウトしたもの等をご覧になりながら、 ウェブブラウザ(Microsoft Edgeなど)を 操作してお申し込みいただきますようお願いします

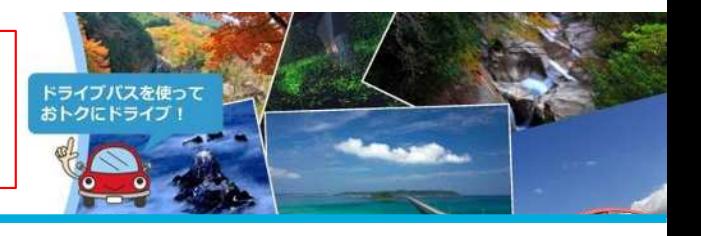

#### **STEP 8**

#### **チケット購⼊のご案内へ進む ︕ご注意︕観光施設等のチケットの購⼊はまだ完了していません。**

ドライブパスは申込完了です。STEP11の申込完了メールが届いているか、確認をお願いします。 続いて、観光施設等のチケット購入へ進みます。表示されている内容をご確認のうえ、「チケットの購入ご案内へ」をクリックしてください。 チケットはSTEP11の申込完了メールに記載のURLからもご購入いただけますが、必ずドライブパスの利用開始日の前日までにご購入ください。 チケットを購⼊いただかなかった場合は、お申し込みいただいたドライブパスは無効となります。

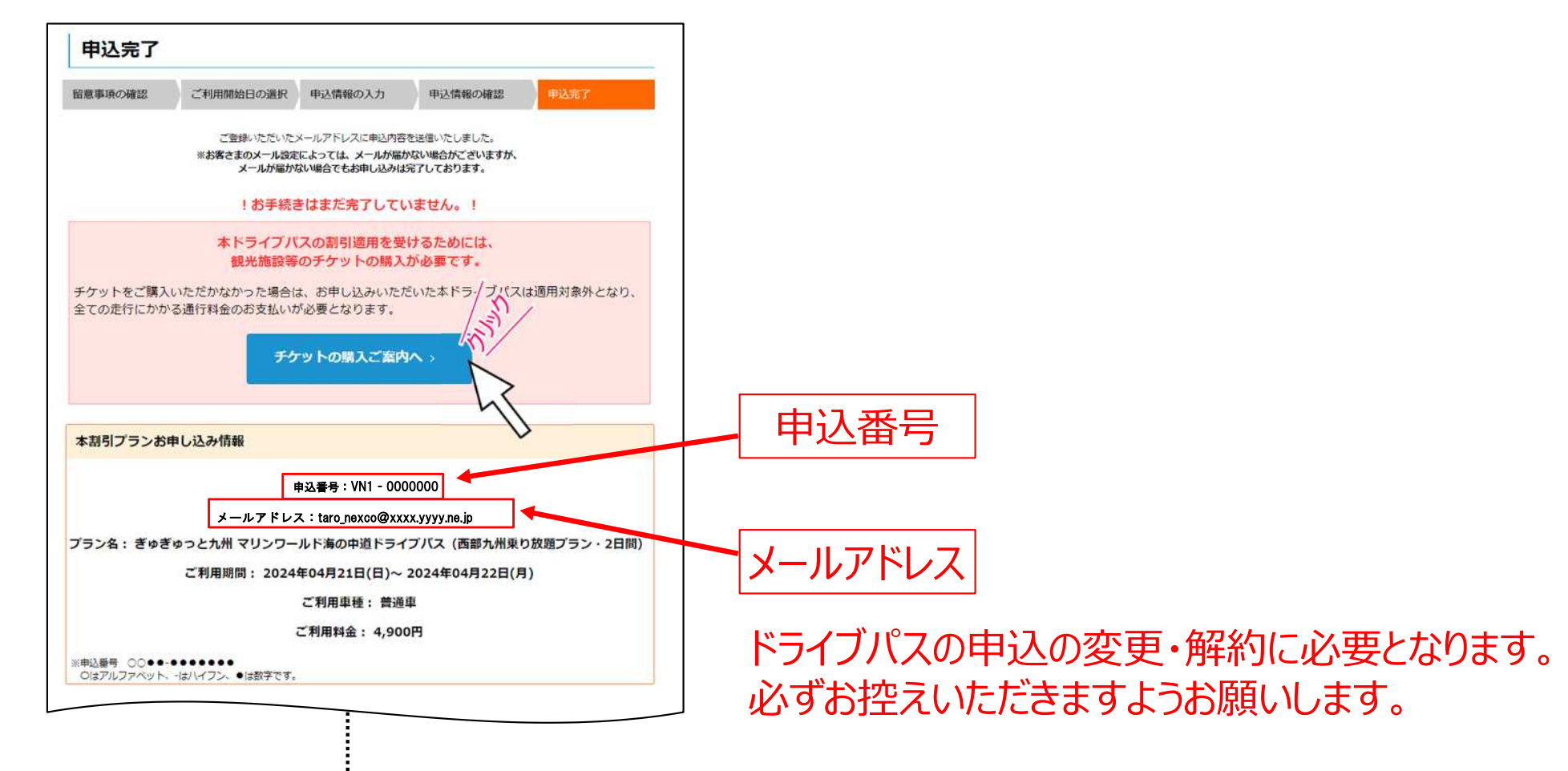

このPDFからはお申し込み操作はできません。 PDFをプリントアウトしたもの等をご覧になりながら、 ウェブブラウザ(Microsoft Edgeなど)を 操作してお申し込みいただきますようお願いします。

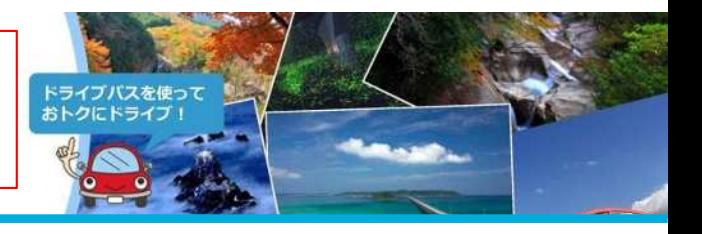

**STEP10へ進む**

### **STEP**

#### **チケット購⼊サイトへ進む ︕ご注意︕観光施設等のチケットの購⼊はまだ完了していません。**

**9 ★**<br>観光施設等のチケット購入の際は、お申し込みいただいたドライブパスの申込番号の入力が必要となりますので、申込番号を再度確認してください。 (申込番号はメモを取っていただくか、画面上のコピーボタンをタップしてコピーしていただくことをおすすめします。) そのほか表示されている内容をご確認のうえ、「チケット購入サイトへ進む」をクリックしてください。 クリックすると、LINKTIVITYのサイト(外部サイト)へ移動します。

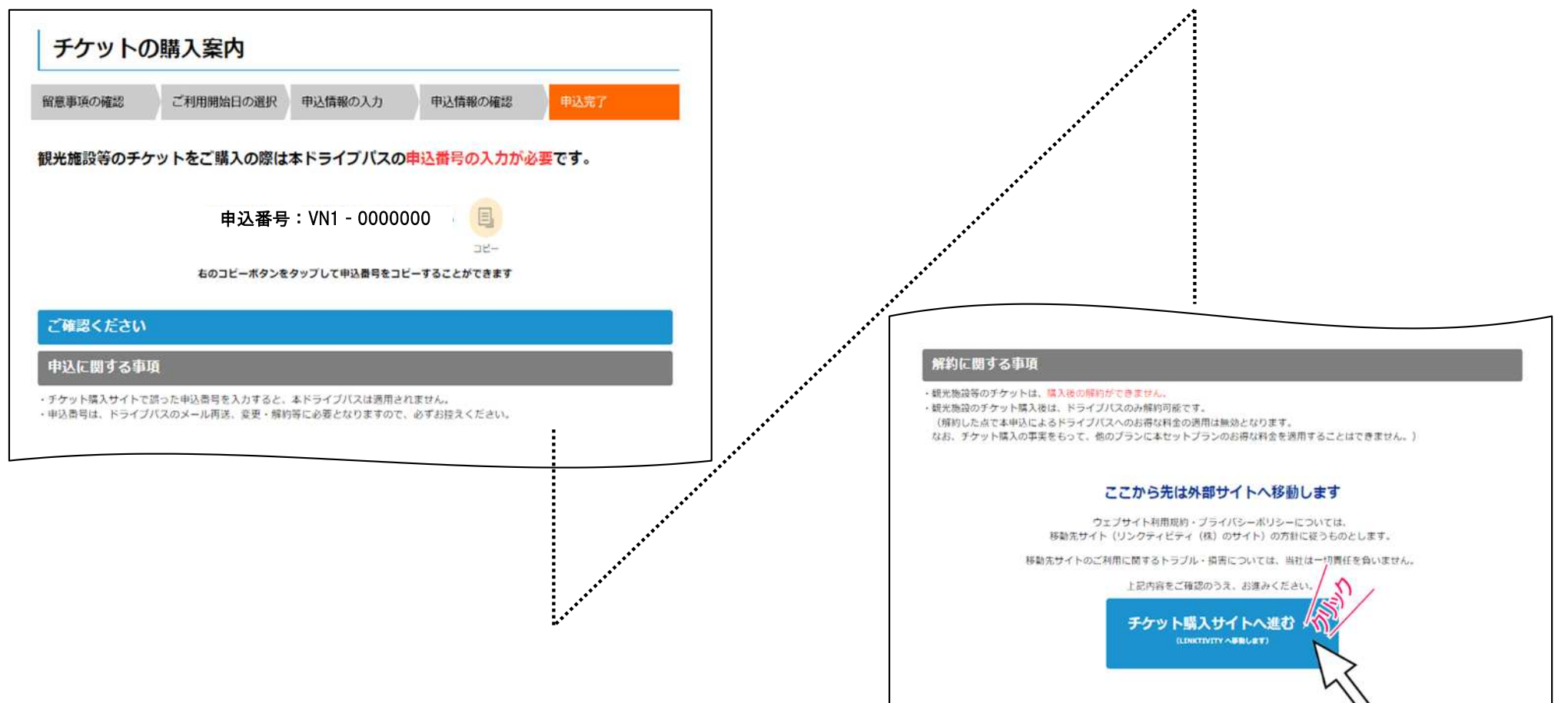

このPDFからはお申し込み操作はできません。 PDFをプリントアウトしたもの等をご覧になりながら、 ウェブブラウザ (Microsoft Edgeなど) を 操作してお申し込みいただきますようお願いします。

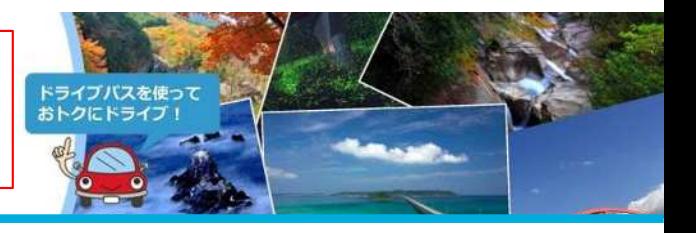

**STEP11へ進む**

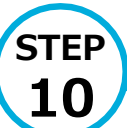

#### LINKTIVITYサイトでチケットの購入

画面の案内に沿って観光施設等のチケットの購入手続きを行ってください。

○チケットの購入サイトについてのお問い合わせは下記窓口までお問い合わせください。

【リンクティビティ株式会社】

メールアドレス︓ [helpcenter@linktivity.co.jp](mailto:helpcenter@linktivity.co.jp)

※メールでのお問い合わせのみ受け付けております。(お電話のお問い合わせ先はありません。)

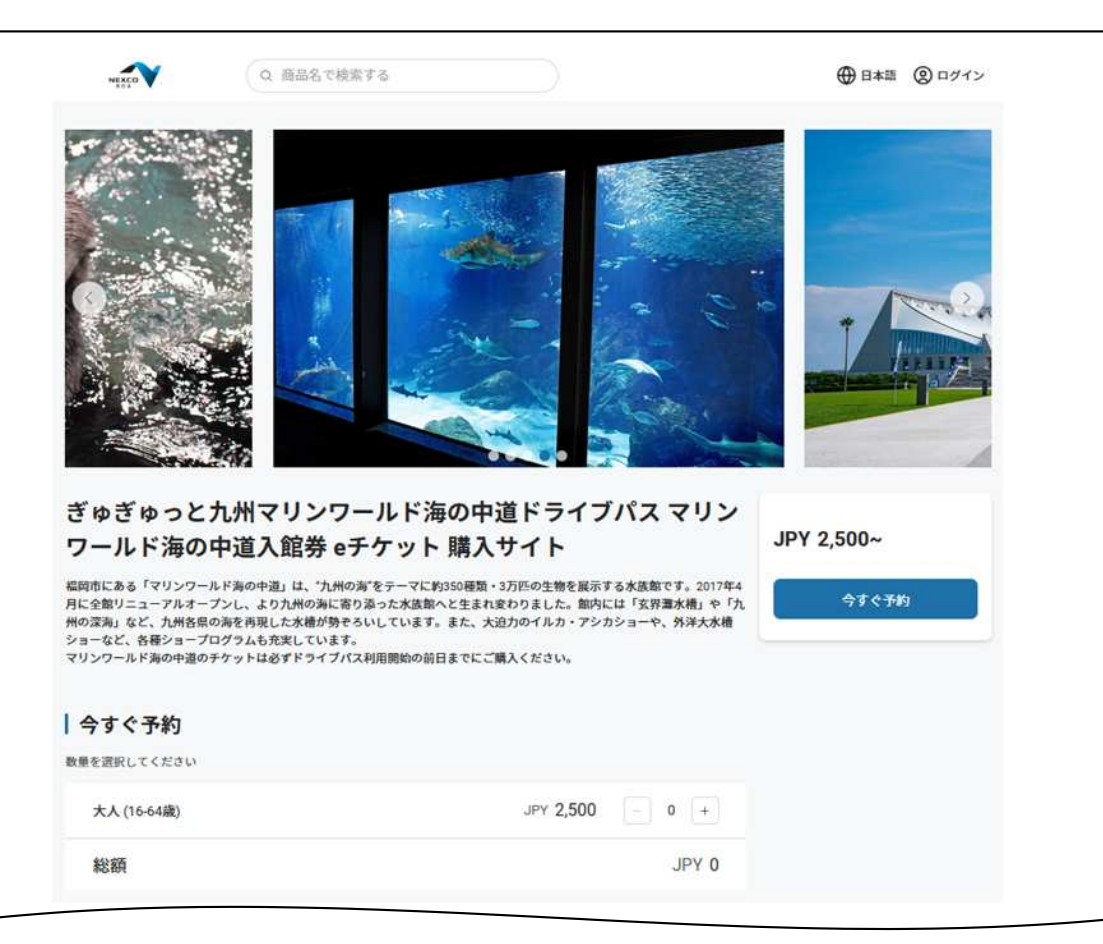

# **周遊エリア乗り放題ドライブパス お申し込みの流れ**

このPDFからはお申し込み操作はできません。 PDFをプリントアウトしたもの等をご覧になりながら、 ウェブブラウザ(Microsoft Edgeなど)を 操作してお申し込みいただきますようお願いします。

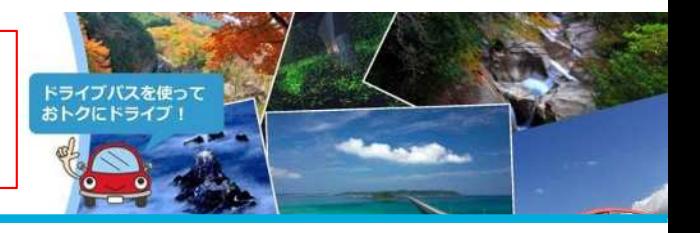

#### **STEP 申込完了メールが届きます**

**11**

ご登録いただいたメールアドレスにドライブパスの申込完了メールが届きます。

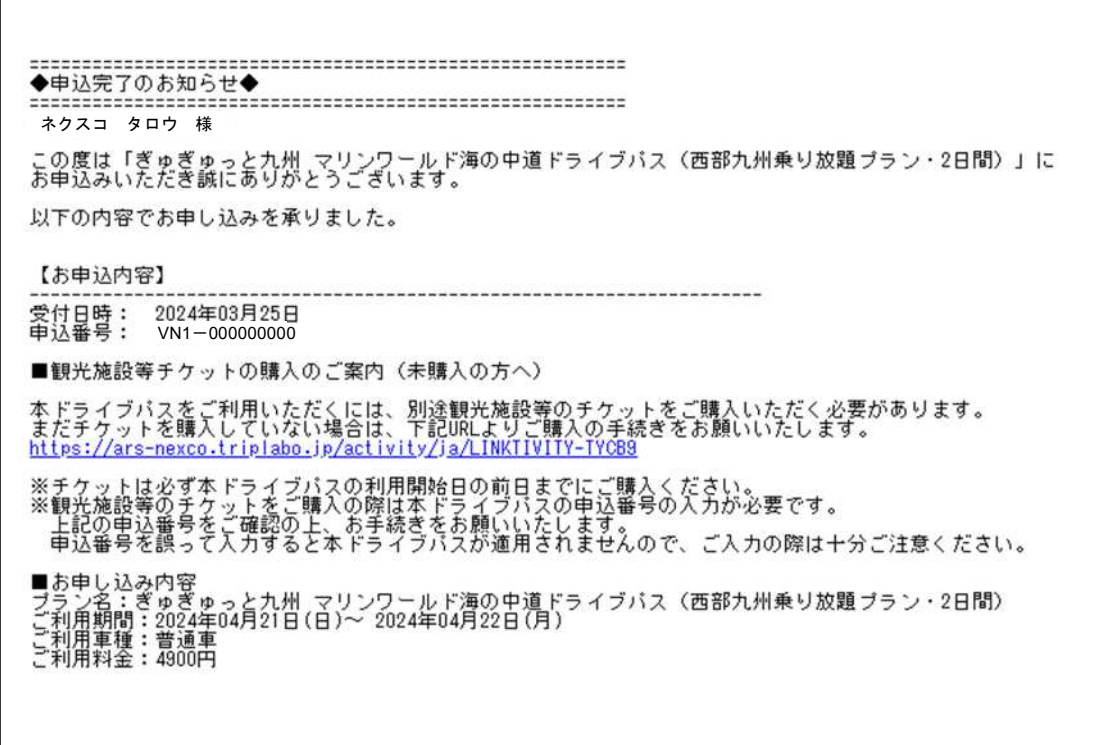

#### **申込完了メールが届かない場合**

申込完了メールが届かない場合でも、STEP8の画面が表示された時点で申込は完了しています。

申込完了メールを再送する方法につきましては、こちらをご覧ください。